Scopus

#### e-mail アドレスのドメイン名によるリモートアクセス

- 1. 機関外のネットワークから Scopus(scopus.com)にログインしますと、Preview 画面が示 されます。図のように以下のいずれかのボタンをクリックして、「所属機関を検索」画面に 入ります。
	- ヘッダーに表示の[Check Access]ボタン
	- アクセスをチェック枠内の[Scopusへのアクセスをチェック]ボタン

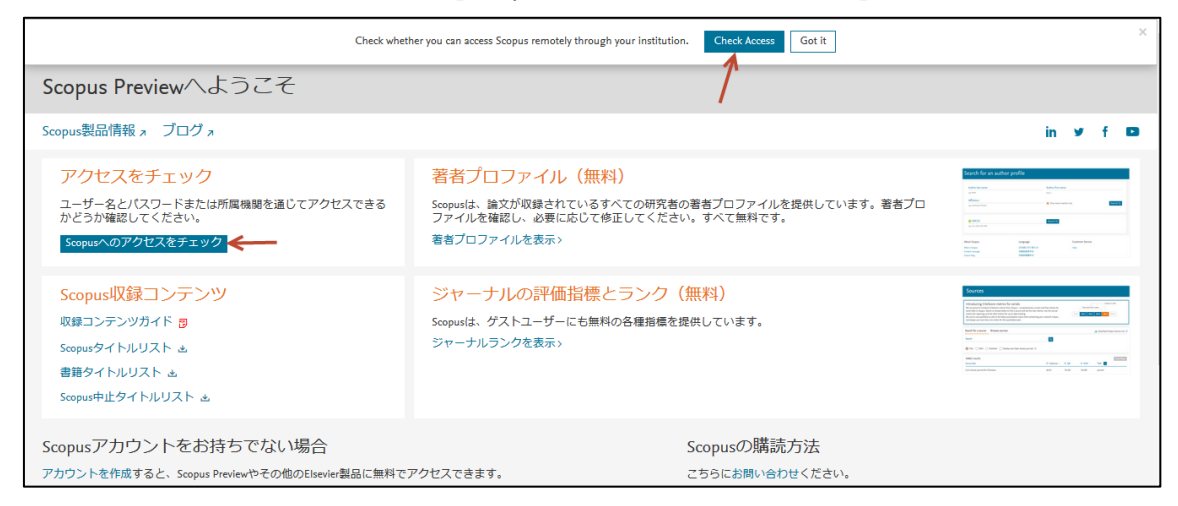

2. 登録されている機関ドメイン情報を持つ e-mail アドレスを入力します。入力された e-mail アドレスに確認メールが送信されます。(フリーメールアドレスは使えません。)

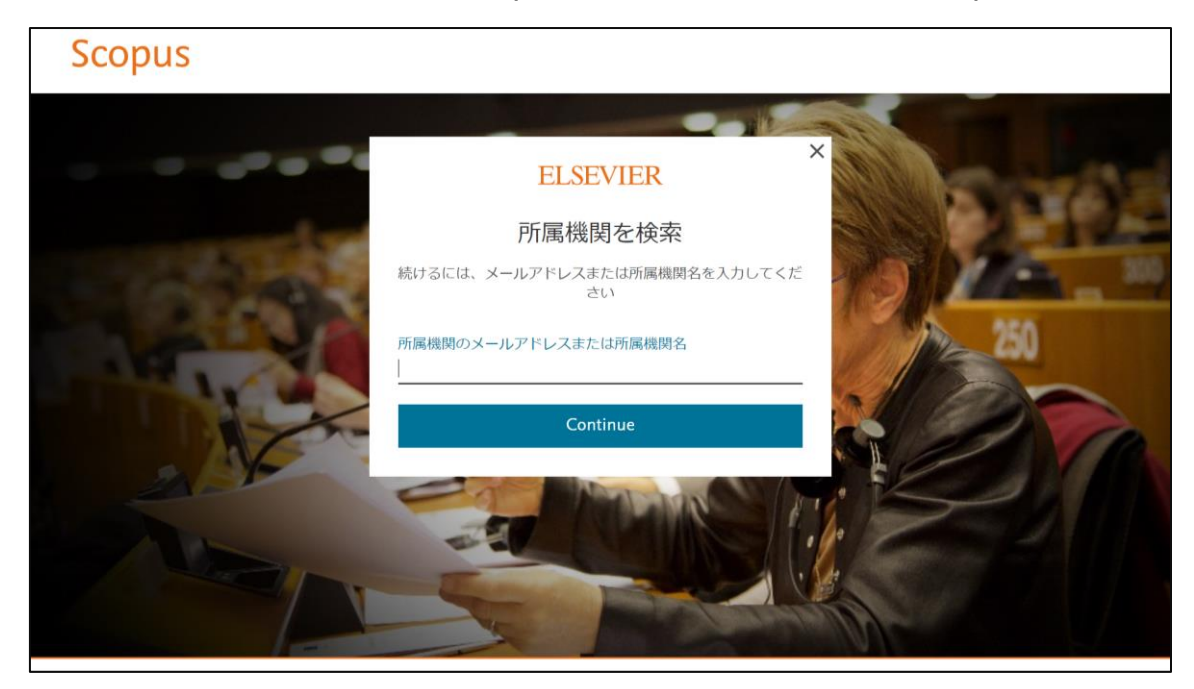

## Scopus

## e-mail アドレスのドメイン名によるリモートアクセス

3.e-mail アドレスに確認メールが送信されますので、メールボックスを確認してください。 注:届かない場合は迷惑メールボックス内もご確認下さい。

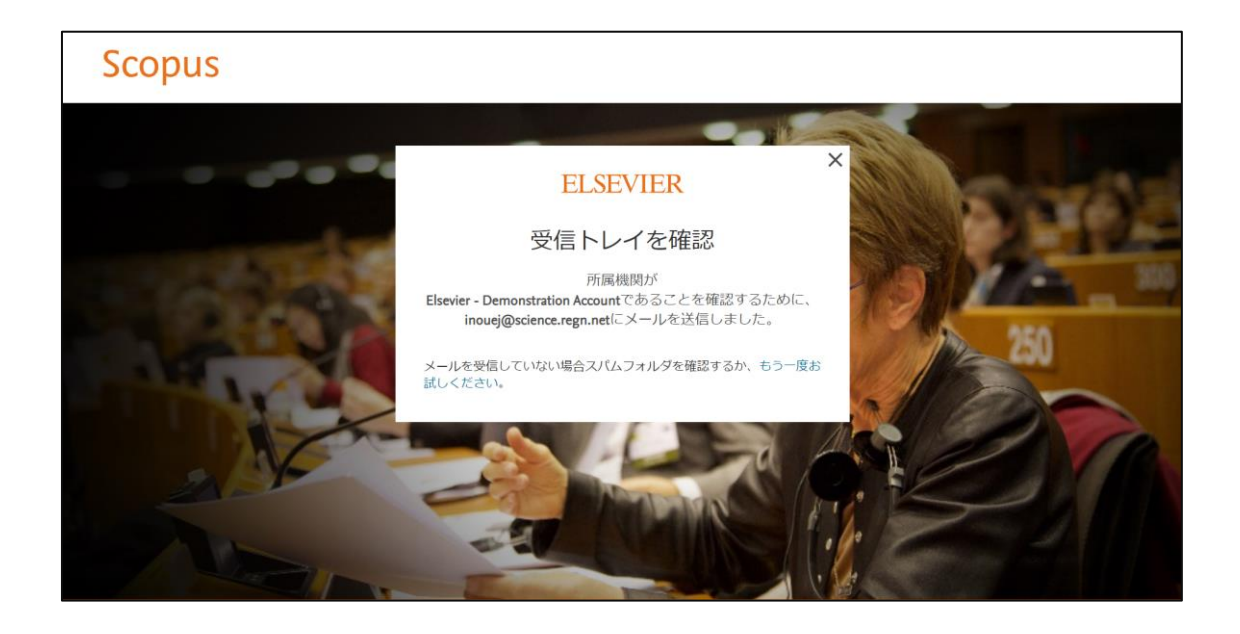

4.確認メール中のリンクをクリックします。

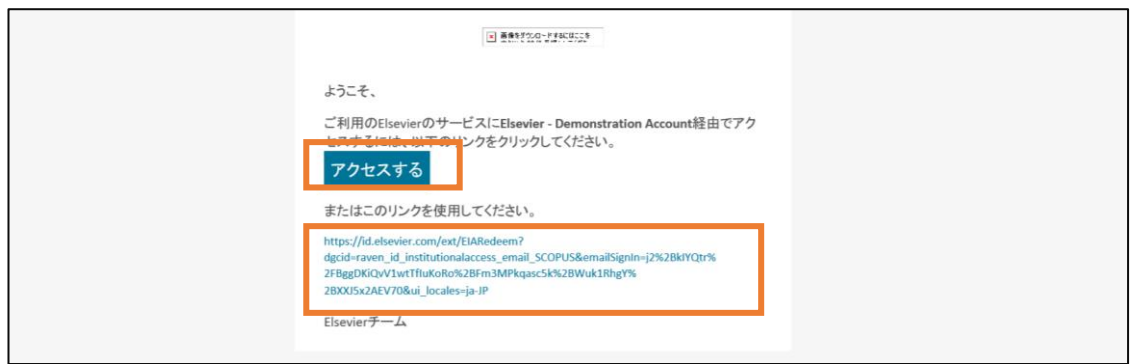

# Scopus

### e-mail アドレスのドメイン名によるリモートアクセス

5. 登録画面でユーザ登録を行います。(以下の画面に遷移しない場合は、ブラウザ替えて お試しください。)

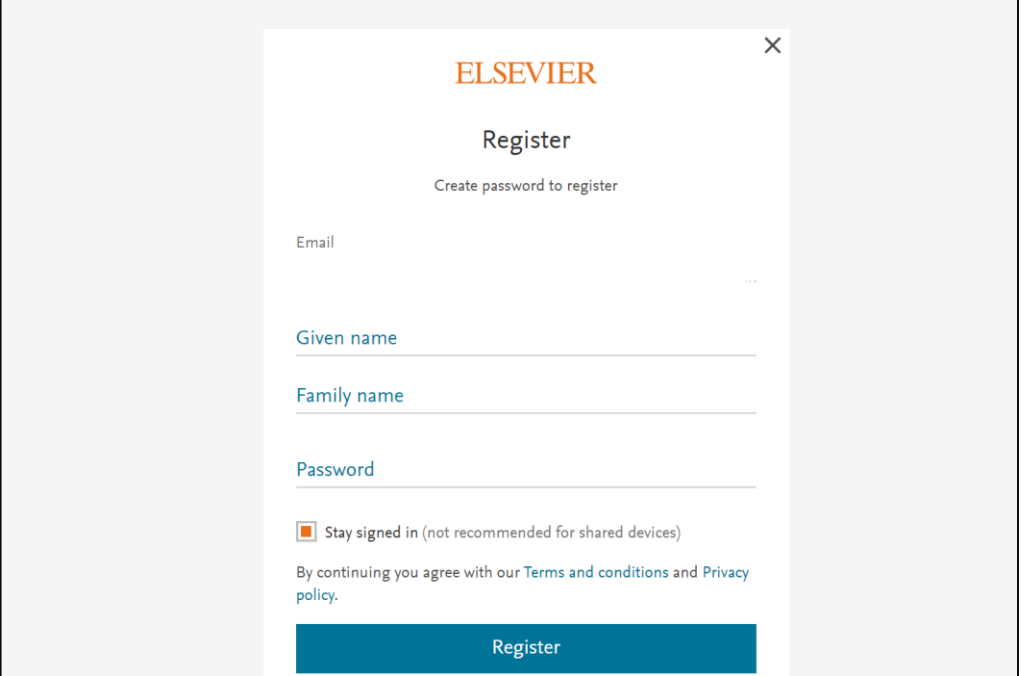

6. 以下画面が表示されましたら、登録完了です。

 $\overline{\phantom{0}}$ 

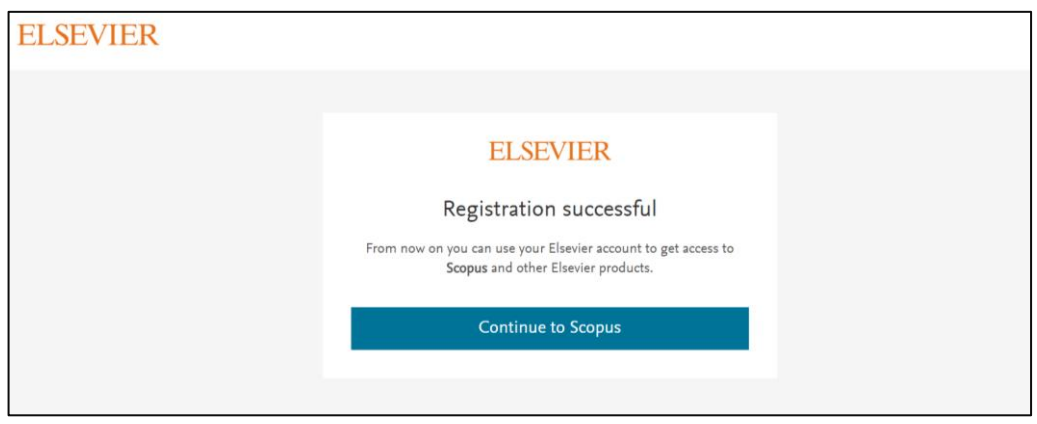